# **DVS KONTORA APRAŠAS**

Susiduriame su įvairiomis problemomis naudojant dokumentų valdymo sistemą "Kontora" (toliau – Kontora). Įstaiga pradėjusi naudoti dokumentų valdymo sistemą Kontorą pradeda joje registruoti visus savo įstaigos dokumentus. Tam, kad galėtų įstaiga pradėti registruoti dokumentus reikalingi Kontoros naudotojai, tarp jų įstaigos registratorius, ir dokumentų registrai.

Reikalinga informacija norint sukurti:

- **įstaigos registratorių**: el. paštas;
- kitus **Kontoros naudotojus:** vardas, pavardė ir el. paštas;
- **dokumentų registrus***:* registro pavadinimas, registro ID (iš dokumentacijos plano).

## **Visą informaciją pateikti raštu, perduodant per raštines E. paslaugų ir informacinių technologijų skyriui.**

### Kontoros naudotojų teisės.

Prisijungiant prie Kontoros yra tikrinamos naudotojo teisės ir privilegijos, todėl naujai sukurtas naudotojas gali matyti tik jam skirtus objektus ir atlikti tik jam skirtus veiksmus.

Galimos teisės registrams (kiekvienas Kontoros naudotojas gali turėti tam tikras teises į atskirus registrus):

t - tvarkytojas, registre mato visus įrašus ir gali atlikti visus veiksmus,

a - autorius, mato registrą, jame gali registruoti, mato ir gali atlikti visus veiksmus tik su savo užregistruotais įrašais;

a/s - autorius, mato registrą ir visus įrašus registre, gali registruoti ir atlikti visus veiksmus tik su savo užregistruotais įrašais;

s - skaitytojas, mato registrą ir visus registro įrašus, registre atlikti veiksmų negali.

Pradedant dirbti su įstaigos dokumentais, Kontoroje reikėtų atsižvelgti į tai, kokie tai dokumentai, kaip jie pasirašomi, kaip saugojami.

**Dokumentas** – Lietuvos Respublikoje ar užsienio valstybėje įsteigto juridinio asmens, kitos organizacijos ar jų padalinio (toliau – juridinis asmuo) ar fizinio asmens veiklos procese užfiksuota informacija, nepaisant jos pateikimo būdo, formos ir laikmenos.

**Dokumento kopija** – reprografijos ar kitais būdais tiksliai atgamintas dokumentas.

**Oficialusis dokumentas** – valstybės ar savivaldybės institucijos, įstaigos ar įmonės, valstybės įgalioto asmens sudarytas, patvirtintas ar gautas dokumentas, įtrauktas į apskaitą.

**Oficialusis elektroninis dokumentas** – Lietuvos vyriausiojo archyvaro nustatyta tvarka valstybės ar savivaldybės institucijos, įstaigos ar įmonės, valstybės įgalioto asmens IT priemonėmis sudarytas, patvirtintas ar gautas elektroninis dokumentas, pasirašytas elektroniniu parašu ir įtrauktas į apskaitą.

**Skaitmeninės kilmės dokumentas** – skaitmeniniu formatu užfiksuota informacija, valdoma informacinių technologijų priemonėmis (pvz.: elektroninis dokumentas, įrašas ar vaizdo ir(ar) garso dokumentas).

**Dokumento skaitmeninė kopija** – dokumento atvaizdas, pagamintas informacinių technologijų priemonėmis perkeliant dokumento vaizdą į kompiuterio rinkmeną.

# **ĮSTAIGOJE SUDAROMI POPIERINIŲ IR ELEKTRONINIŲ FORMŲ DOKUMENTAI**

Dokumentų rengimo taisyklių 6, 7 punktai:

Dokumento struktūrą sudaro šie pagrindiniai elementai: tekstas arba vaizdas ir (ar) garsas, metaduomenys, autentiškumo ir vientisumo patvirtinimo duomenys.

Dokumento struktūros elementai, nurodyti šių taisyklių 6 punkte, yra privalomi ir dokumente užfiksuojami atsižvelgiant į pasirinktą ar nustatytą dokumento formą:

**popieriniame dokumente** visi dokumento struktūros elementai užfiksuojami dokumento turinyje;

**elektroniniame dokumente** tekstas užfiksuojamas turinyje, o kiti dokumento struktūros elementai gali būti užfiksuojami turinyje arba naudojamos informacinės sistemos ar kitomis informacinių ryšių technologijų priemonėmis;

## **ELEKTRONINIŲ DOKUMENTŲ TIPAI**

**Oficialieji elektroniniai dokumentai** rengiami **pagal** Lietuvos vyriausiojo archyvaro patvirtintas ar su juo suderintas el. dokumento specifikacijas.

*Pastaba. Šie dokumentai pasirašomi tik kvalifikuotu elektroniniu parašu (tokie reikalavimai nustatyti elektroninių dokumentų specifikacijose).* 

**Oficialieji elektroniniai dokumentai** rengiami **ne pagal** Lietuvos vyriausiojo archyvaro ar

su juo suderintas el. dokumento specifikacijas bei pasirašomi elektroniniu parašu.

*Pastaba. Tai taikoma trumpai ar ilgai saugomiems el. dokumentams. Tokie el. dokumentai kitiems juridiniams asmenims perduodami, jei tą numato kiti teisės aktai arba dėl to iš anksto susitarta raštu. Juridiniai asmenys, kuriems perduodami tokie dokumentai, turi būti tos pačios dokumentų valdymą atliekančios informacinės sistemos naudotojai.*

## **DOKUMENTŲ PARAŠAI**

**Rašytinis parašas popieriniame dokumente** – dokumento turinyje nurodoma dokumentą pasirašančio (patvirtinančio) asmens pareigos, vardas ir pavardė ir pasirašoma.

**Kvalifikuotas elektroninis parašas** – pažangusis elektroninis parašas, sukurtas naudojant kvalifikuotą elektroninio parašo kūrimo įtaisą ir patvirtintas kvalifikuotu elektroninio parašo sertifikatu (išduotas valstybės licencijuotos organizacijos). Kvalifikuoto elektroninio parašo **privalumas –** visos Europos Sąjungos mastu **yra prilyginamas rašytiniam (fiziniam) parašui** ir patvirtintas vienoje valstybėje narėje išduotu kvalifikuotu sertifikatu, visose kitose valstybėse narėse pripažįstamas kaip kvalifikuotas elektroninis parašas.

**Nekvalifikuotas (sisteminis) elektroninis parašas (toliau – sisteminis parašas)** – tai parašas formuojamas programinės įrangos priemonėmis. Tokio parašo teisinė galia yra lygiavertė rašytiniam parašui, jeigu tokio elektroninio parašo naudotojai dėl to iš anksto susitaria raštu ir jeigu yra galimybė šį susitarimą išsaugoti patvariojoje laikmenoje.

Biudžetinės įstaigos elektroninius dokumentus, pasirašomus *kvalifikuotu elektroniniu parašu,*  turi rengti *ADOC formatu,* kuris atitinka Lietuvos vyriausiojo archyvaro patvirtintus Elektroniniu parašu pasirašyto elektroninio dokumento *specifikacijos ADOC-V1.0*  reikalavimus.

*Pastaba. Kokiu parašu pasirašinėsite dokumentą priklauso nuo dokumento saugojimo termino ir ar dokumentas perduodamas įstaigai, su kuria yra pasirašytas susitarimas ir kuri naudoja tą pačią informacinę sistemą.*

*Dokumentai perduodami tik dirbant toje pačioje sistemoje, visi kiti dokumentai siunčiami.* 

Oficialiesiems elektroniniams dokumentams pasirašyti ir (ar) patvirtinti bei suderinti, kai rengiamas dokumentas derinamas tarp skirtingų įstaigų, naudojamas kvalifikuotas elektroninis parašas (pasirašymo, patvirtinimo ar suderinimo, kai rengiamas dokumentas derinamas tarp skirtingų įstaigų, paskirties) ir kvalifikuotos laiko žymos, jei Dokumentų rengimo taisyklių 49 punkte nustatyta tvarka ar kitais teisės aktais nėra nustatyta kitaip.

Įstaigos vadovas gali nustatyti, kurie įstaigos veiklos trumpai ar ilgai saugomi oficialieji elektroniniai dokumentai gali būti sudaromi ne pagal elektroninio dokumento specifikacijas. Tokie elektroniniai dokumentai kitiems juridiniams asmenims perduodami, jei tą numato kiti teisės aktai arba dėl to iš anksto susitarta raštu. (*Dokumentų rengimo taisyklių 49 punktas).*

## **BYLOS**

**Byla** – pagal tam tikrus požymius susistemintų dokumentų ir (ar) su jais susijusios informacijos rinkinys.

**Popierinių dokumentų bylos** indekse nurodomas tik dokumentacijos plano punkto ir papunkčio eilės numeris, be papildomo žymens ( pvz.: 5.6).

Bylų (išskyrus popierinių dokumentų bylas) indeksuose nurodomas **bylos formą žymintis žymuo.**

Elektroninių, vaizdo ir (ar) garso dokumentų ar įrašų bylos indeksą sudaro dokumentacijos plano punkto ir papunkčio eilės numeris ir bylos formą žymintis žymuo: **E – elektroninis dokumentas,** VG – vaizdo ir garso įrašas, G – garso įrašas, V – vaizdo įrašas, F – fotodokumentas, Įr – įrašas (pvz., 5.6 G, kur 5.6 žymi eilės numerį, G – bylos formą).

Jei bylai numatoma priskirti gautus suskaitmenintus dokumentus, bylos indekse nurodomas tai žymintis žymuo **K – kopijos** (pvz., 5.6 K).

Tais atvejais, kai tai pačiai bylai priskiriami ir trumpai saugomi suskaitmeninti, ir skaitmeninės kilmės dokumentai, pasirenkamas žymuo Mr – mišri byla.

Dokumentų valdymo sistemoje "Kontora" kiekviena įstaiga susikuria savo įstaigos bylas tokias, kokios **jau yra įstaigos dokumentacijos plane.** Bylas dokumentų valdymo sistemoje "Kontora" kuria įstaigos registratorius ( *ra\_registratorius M-...*).

**Bylos sukūrimas:** modulyje [**Bylos**]. Spaudžiame [**Naujas**] (užpildome naujai kuriamos bylos kortelės privalomus laukus, pažymėtus mėlyna žvaigždute). [**Išsaugome**]**.** *Taip metų pradžioje sukuriamos visos bylos esančios dokumentacijos plane.* Naujai sukurta byla atsiranda bylų sąraše, **registruodami dokumentą turime priskirti bylą** pagal dokumento formą.

Bylų pavyzdžiai:

*susirašinėjimo byla, indeksas 1.1 (segami popieriniai dokumentai);*

*susirašinėjimo byla, indeksas 1.1E (priskiriami elektroniniai dokumentai*);

*susirašinėjimo byla, indeksas 1.1K (priskiriamos dokumento skaitmenines kopijos);*

## **DOKUMENTŲ REGISTRAVIMAS KONTOROJE**

### **PAGRINDINIAI naudojami moduliai dokumentų valdymo sistemoje "Kontora":**

- 1. RENGIAMIEJI dokumentai (toliau RD) Jame rengiami elektroniniai, arba kitaip vadinama skaitmeniniu formatu užfiksuota informacija, valdoma informacinių technologijų priemonėmis. Kada rengiamas dokumentas paskutiniame darbų sekos žingsnyje užregistruojamas, priklausomai nuo rengiamo dokumento kortelėje pasirinkto dokumento tipo jis tampa SIUNČIAMUOJU dokumentu arba VIDAUS dokumentu. Kada rengiamo dokumento kortelėje nurodome, kad dokumentas registruojamas automatiniu būdu, darbų sekoje registracijos nededame. Po pasirašymo dokumentas automatiškai bus užregistruotas į tą registrą, kurį nurodome dokumento kortelėje.
- 2. GAUNAMIEJI dokumentai registruojami įstaigoje gauti dokumentai.
- 3. SIUNČIAMIEJI dokumentai registruojami kitam juridiniui ar fiziniui asmeniui (ar padaliniui) perduodami dokumentai.
- 4. VIDAUS dokumentai registruojami įstaigoje sudaromi veiklos dokumentai.
- 5. SUTARTYS registruojamos įstaigos sudarytos sutartys.
- 6. SĄSKAITOS FAKTŪROS registruojamos įstaigos išrašytos ir gautos sąskaitos.

## GAUNAMIEJI dokumentai

- **Įstaigos gauti popieriniai dokumentai** registruojami gautų dokumentų modulyje [**Gautieji dokumentai**]. [**Naujas**] (pildome kortelę). [**Išsaugome**]. Į registruojamo gauto dokumento kortelės skirtuką [**Failai]** įkeliame gautą dokumentą. [**Išsaugome**]**.**  Nurodome [**Bylą**] kurioje bus saugomas užregistruotas dokumentas. Gauti popieriniai dokumentai segami į fizines bylas *(pvz.: susirašinėjimo byla, indeksas 1.1)*.
- **Įstaigos elektroniniai dokumentai pasirašyti kvalifikuotu elektroniniu parašu (ADOC formatu)** registruojami gautų dokumentų modulyje [**Gautieji dokumentai**]. Gauti ADOC formato dokumentai į dokumentų valdymo sistemą "Kontora"

registruojami naudojant funkciją [**Importuoti iš ADOC**]. Importavus dokumentą užsipildo visi gauto dokumento laukai.

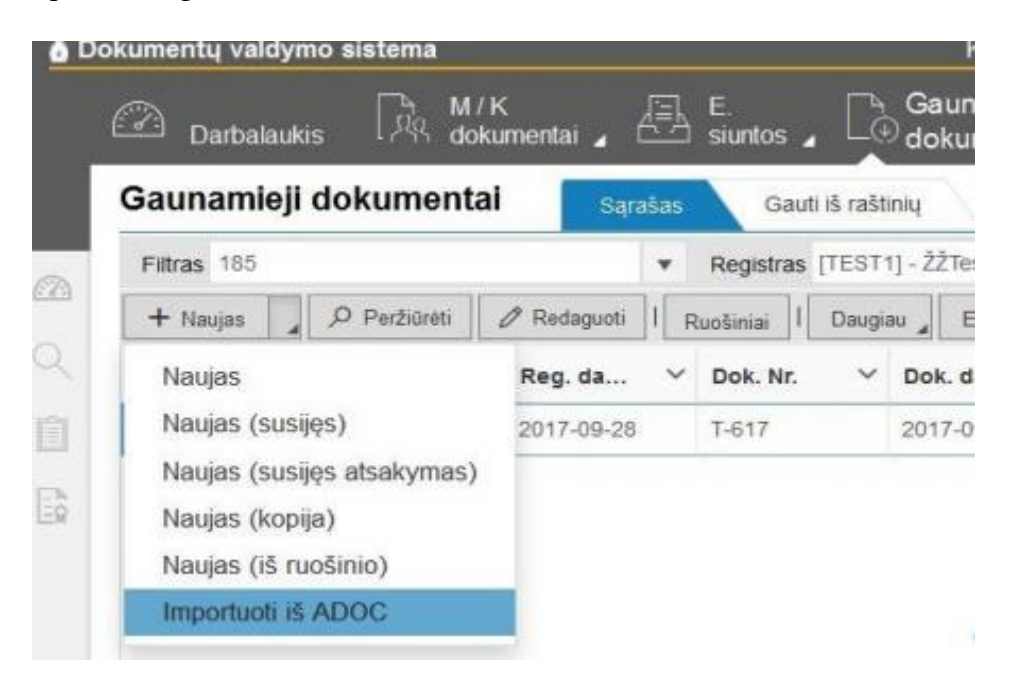

**Gauto ADOC registracija turi būti pasirašoma** (parašo paskirtis **Gauto dokumento registravimas**). Kad gautas dokumentas pasirašytas **kvalifikuotu elektroniniu parašu ADOC formatu** peržiūrėti galima tiesiog iš gautų dokumentų sąrašo [**Gautieji dokumentai**]

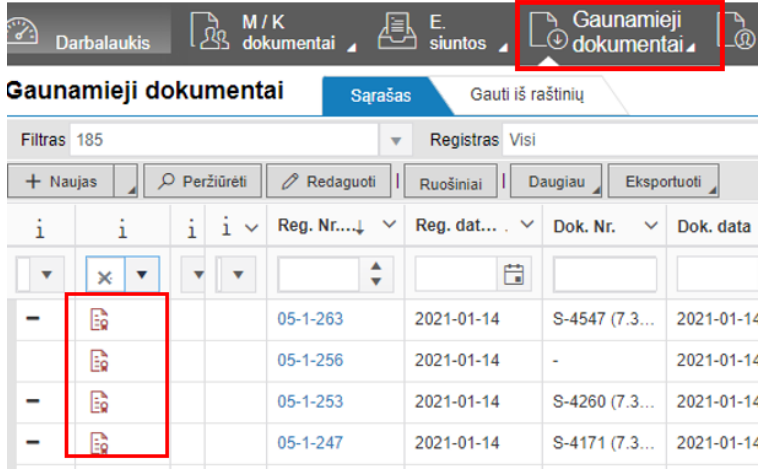

Pasinaudojus filtru galime išsifiltruoti [**Pasirašytus**] ir [**Nepasirašytus**] gautus Adoc dokumentus:

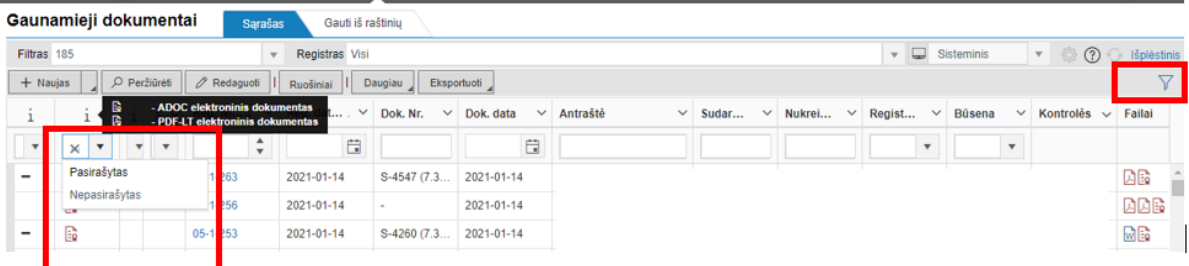

Gauto Adoc dokumento pasirašymą ir jo metaduomenis matome ir kortelėje paspaudę atitinkamą ženkliuką:

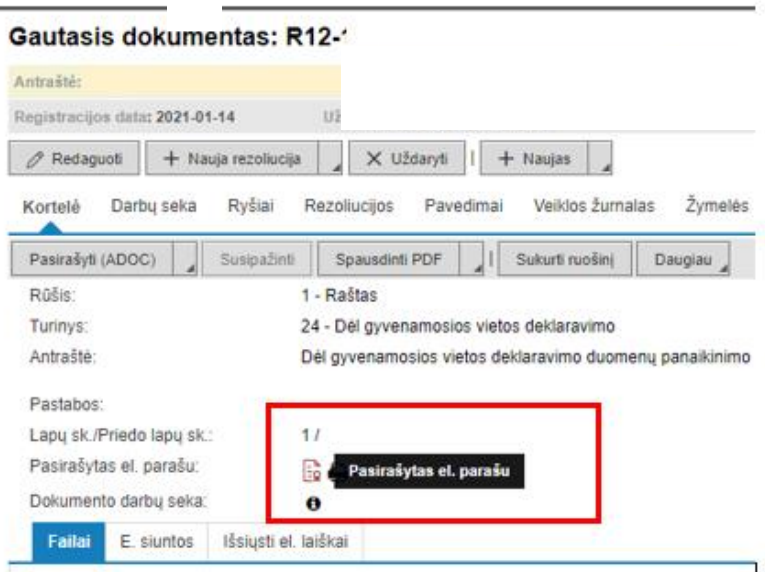

#### GAUNAMIEJI dokumentai/ **Gauti iš raštinių** <mark>K</mark><br>:umentai ⊿ Gaunamieji —<br>□ Piliečių<br>□ laiškai —<br>\_① Siunčiamieji<br>\_① dokumentai A Gaunamieji<br>–<sup>⊕</sup> dokumentai⊿  $\frac{1}{\sinh 1}$ ٩İ Gauti iš raštinių Sąrašas

Modulio [**Gaunamieji dokumentai**] skirtuke [**Gauti iš raštinių**] registruojami įstaigų perduoti dokumentai. Visi šiame skirtuke esantys dokumentai **turi būti užregistruoti** Jūsų įstaigos gautuose dokumentuos arba anuliuoti, jei perduoti dokumentai per klaidą buvo perduoti Jūsų įstaigai (*skirtukas turi būti tuščias*).

Pasirenkame dokumentą kurį registruosime. Atidarome dokumentą. Spaudžiame [**Registruoti]**. Privaloma užpildyti laukus pažymėtus mėlyna žvaigždute. Pasirenkamas [**Registras]** į kurį registruosime dokumentą. Priskiriama [**Byla]** kurioje bus saugomas dokumentas. Užpildome lauką [**Nukreipta**]. *(Tai reiškia kad nukreipiame tam žmogui kuriam skirtas šis dokumentas, pasirenkame konkretų žmogų pvz.: Vardas Pavardė).*

**Jei dokumentas elektroninis** jis turi būti priskirtas bylai, kurios indekse yra bylos formą žymintis žymuo E (pvz.: *susirašinėjimo byla, indeksas 1.1E)*. Tokia byla tvarkoma ir saugoma tik DVS Kontora priemonėmis.

**Jei dokumentas skaitmeninė dokumento kopija** jis turi būti priskirtas bylai, kurios indekse yra bylos formą žymintis žymuo K (pvz.: *susirašinėjimo byla, indeksas 1.1K)*.

**Jei dokumentas popierinis** jis turi būti priskirtas bylai, kurios indekse papildomo žymens nėra (pvz.: *susirašinėjimo byla, indeksas 1.1)*. Tokia byla tvarkoma ir saugoma pagal dokumentų valdymo taisykles.

*Pastaba: Nesvarbu kokio tipo gautas dokumentas jis registruojamas taip pat, išskyrus gautus elektroninius dokumentus pasirašytus kvalifikuotu parašu, šie gauti elektroniniai* 

*dokumentai nuo kitų dokumentų skiriasi, tuo kad jie turi ADOC failą, kuris atrodo taip:*

## GAUNAMIEJI dokumentai/ **Gauti iš raštinių**

**ADOC registravimas**

**Gautas elektroninis dokumentas pasirašytas kvalifikuotu elektroniniu parašu (ADOC formatu) registravimas:**

Pažymimas gautas dokumentą kurį registruosime, turintis ADOC failą **iš .** Spaudžiame

[**Redaguoti]**. Atsidariusioje dokumento kortelėje pažymimas ADOC failas

spaudžiamas mygtukas **[Importuoti GD].**

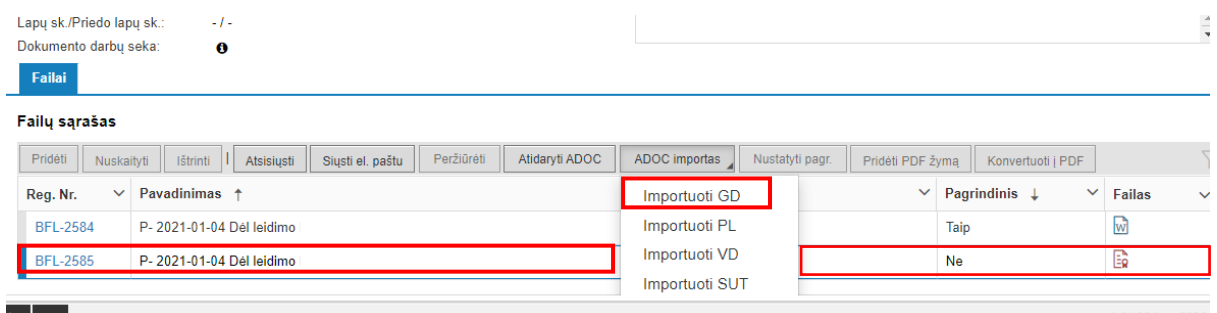

Atsidariusioje kortelėje [**ADOC importas**] pasirenkamas dokumentų registras, į kurį registruojami gauti dokumentai, pasirenkamas failų registras (jei nėra įrašytas automatiškai) ir spaudžiamas mygtukas [**Importuoti**]. Atsidariusioje [**Gautojo dokumento**] kortelėje reikia priskirti elektroninei bylai su indeksu, kuriame yra E raidė. Įrašomas asmuo, kuriam nukreiptas dokumentas. [**Išsaugoti**].

Išsaugojus dokumento kortelę spausti mygtuką [**Pasirašyti (ADOC)**].

**Atsidariusioje kortelėje elektroninis dokumentas (GeDOC) turi būti užpildyta:**

- asmuo, pasirašantis dokumento registraciją;
- asmens pareigos;
- parašo paskirtis turi būti *"Gauto dokumento registravimas";*
- turi būti uždėta "varnelė" su laiko žyma;
- spaudžiamas mygtukas [**Pasirašyti**].

Atsidariusioje kortelėje pasirenkamas tas parašas, kurį turi registraciją pasirašantis asmuo:

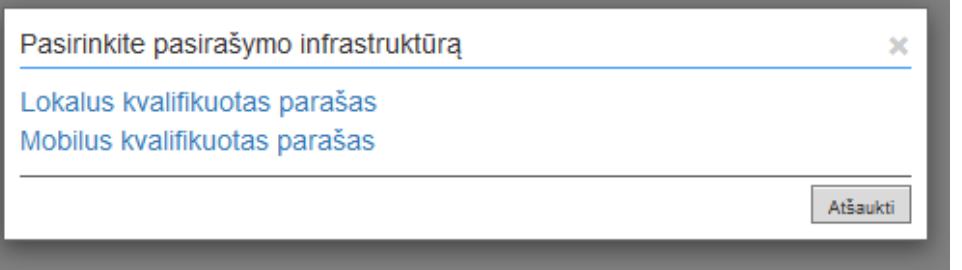

Rekomenduojame Kontoros nustatymuose užsipildyti El. pasirašymo duomenis, pasirašymo metu jie bus užpildomi automatiškai.

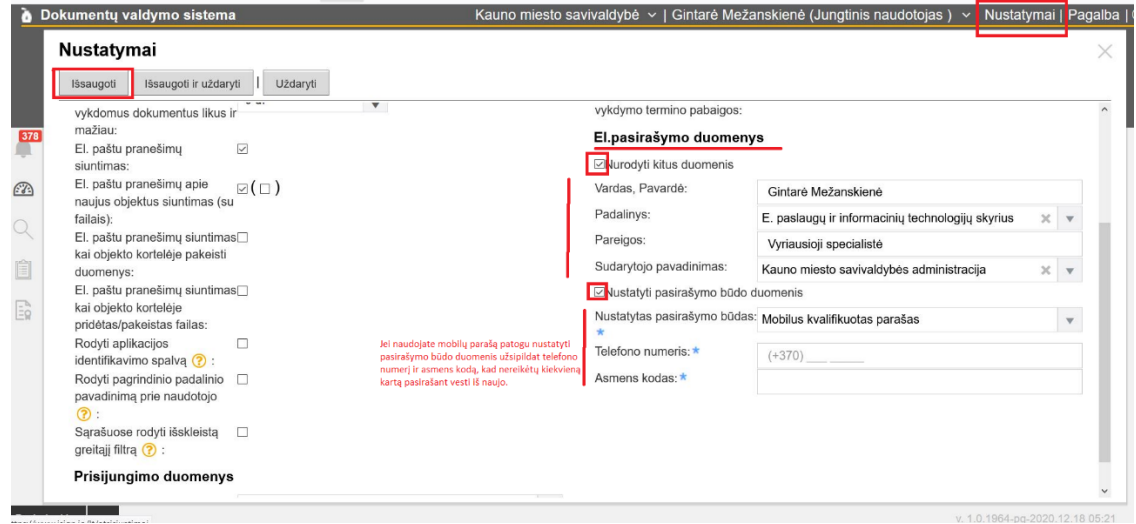

Toliau sekti nurodymus kaip ir pasirašant dokumentą.

## **SIUNČIAMIEJI** dokumentai

Rengiant dokumentą, kuris bus pasirašomas **kvalifikuotu elektroniniu parašu (ADOC formatu),** yra svarbūs keli momentai:

Būtina uždėti varnelę Elektroninis (su kvalifikuotais/pažangiais el. parašais):

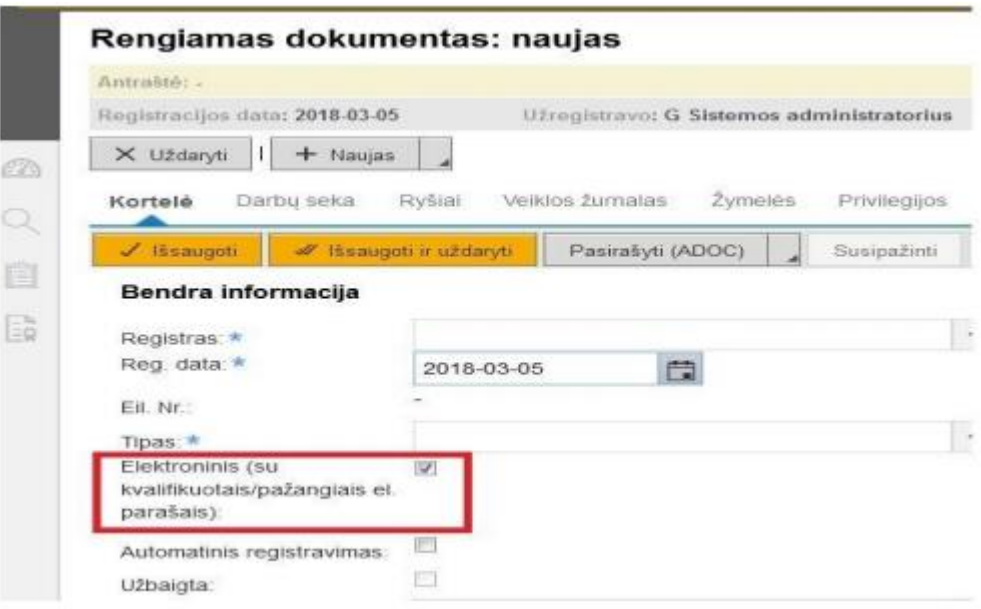

Elektroniniam dokumentui **būtina nurodyti E. bylą,** nes pagal ADOC-V1.0 specifikaciją, tai **privalomas metaduomuo ir nenurodžius, bus rodoma klaida.**

Darbų sekoje vizavimo veiksmai atliekami kontoros priemonėmis, **jų nepasirašome** kvalifikuotu elektroniniu parašu.

**Pasirašymas ir dokumento registravimas** turi būti pasirašyti kvalifikuotu elektroniniu parašu. Pasirašymas atliekamas dokumento kortelėje spaudžiant mygtuką [**Pasirašyti (ADOC)**]**:**

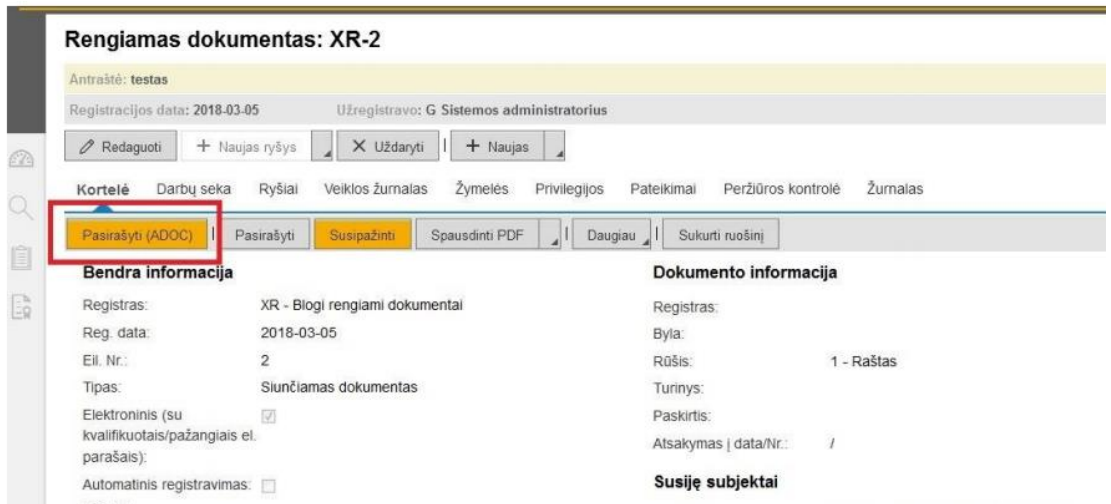

## El. dokumento pasirašymas

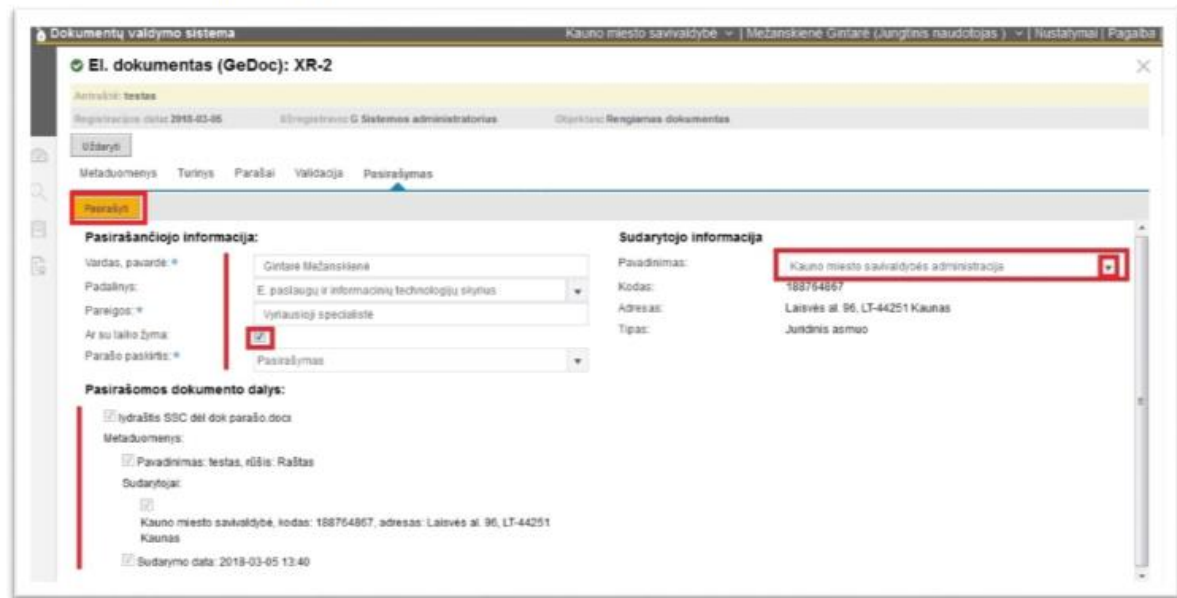

### **Prieš spaudžiant pasirašyti turite :**

- peržiūrėti ir jei reikia pakoreguoti / užpildyti Pasirašančiojo informaciją,
- nurodyti atitinkamą Parašo paskirtį: o pasirašant Pasirašymas, o registruojant Registravimas, o registruojant gautą elektroninį dokumentą ADOC – Gauto dokumento registravimas,
- uždėti varnelę su laiko žyma,

ï

pasirinkti sudarytojo informaciją,

 atkreipti dėmesį ar pažymėtos pasirašomo dokumento dalys. Tik atlikus prieš tai nurodytus veiksmus, spaudžiate Pasirašyti. Paspaudus Pasirašyti, reikia pasirinkti kokį parašą naudosite:

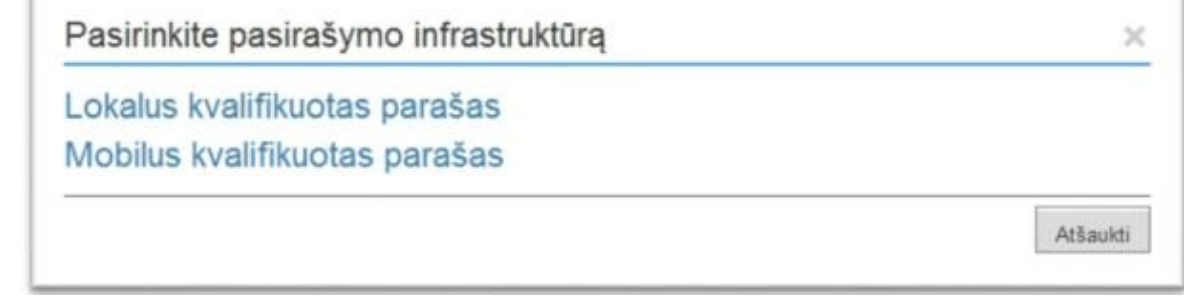

Pasirašyti galima tik šių formatų dokumentus:

- tekstinių dokumentų formatai docx, odt,
- skaičiuoklių formatai xlsx, ods,
- pateikčių formatai pptx, ppsx, odp,
- vektorinės grafikos vaizdų ir teksto formatai pdf,
- taškinės grafikos vaizdų formatai tiff, tif, jpg, jpeg, jfif,png.

# **Rekomendacijos kaip rengti siunčiamus dokumentus:**

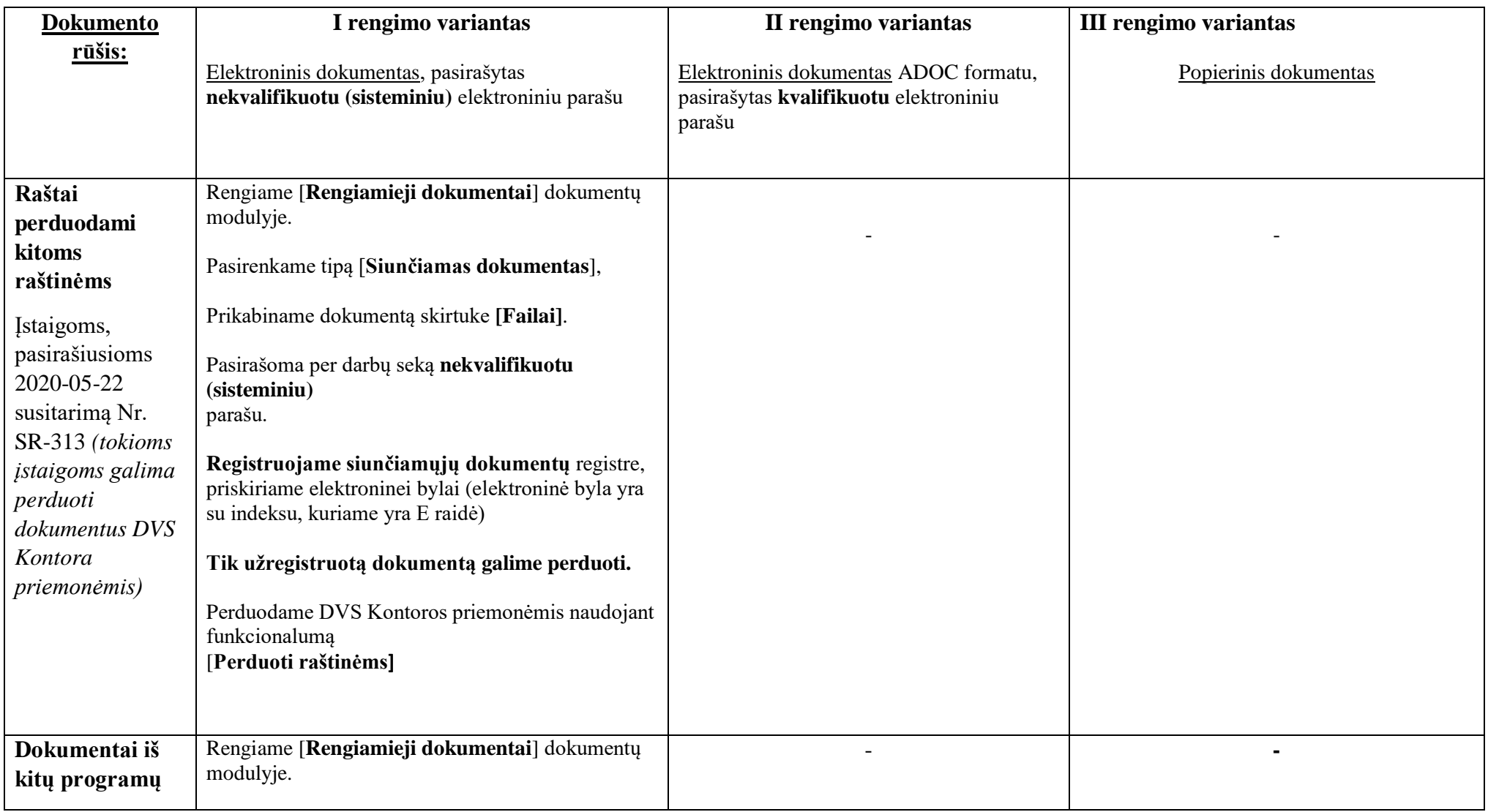

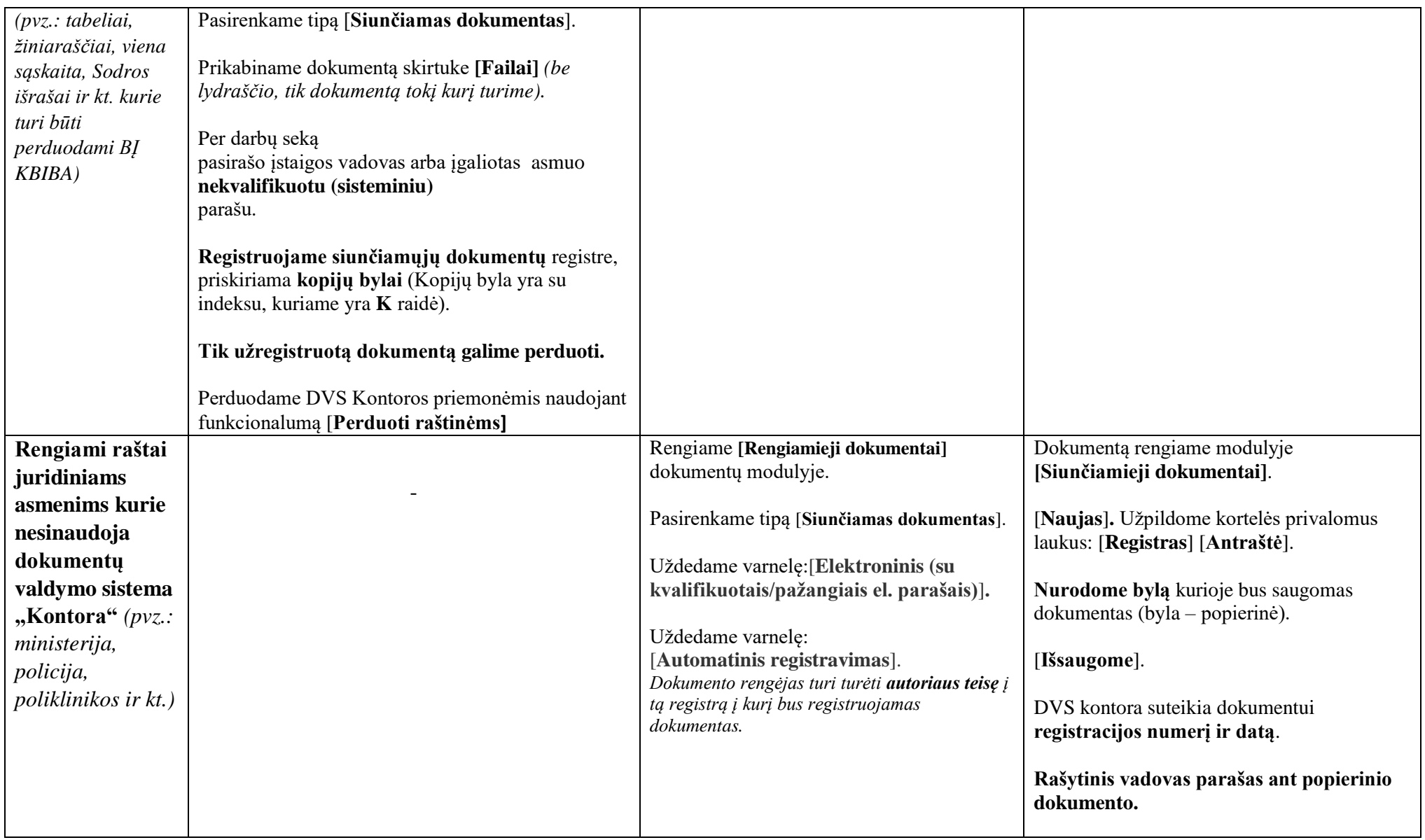

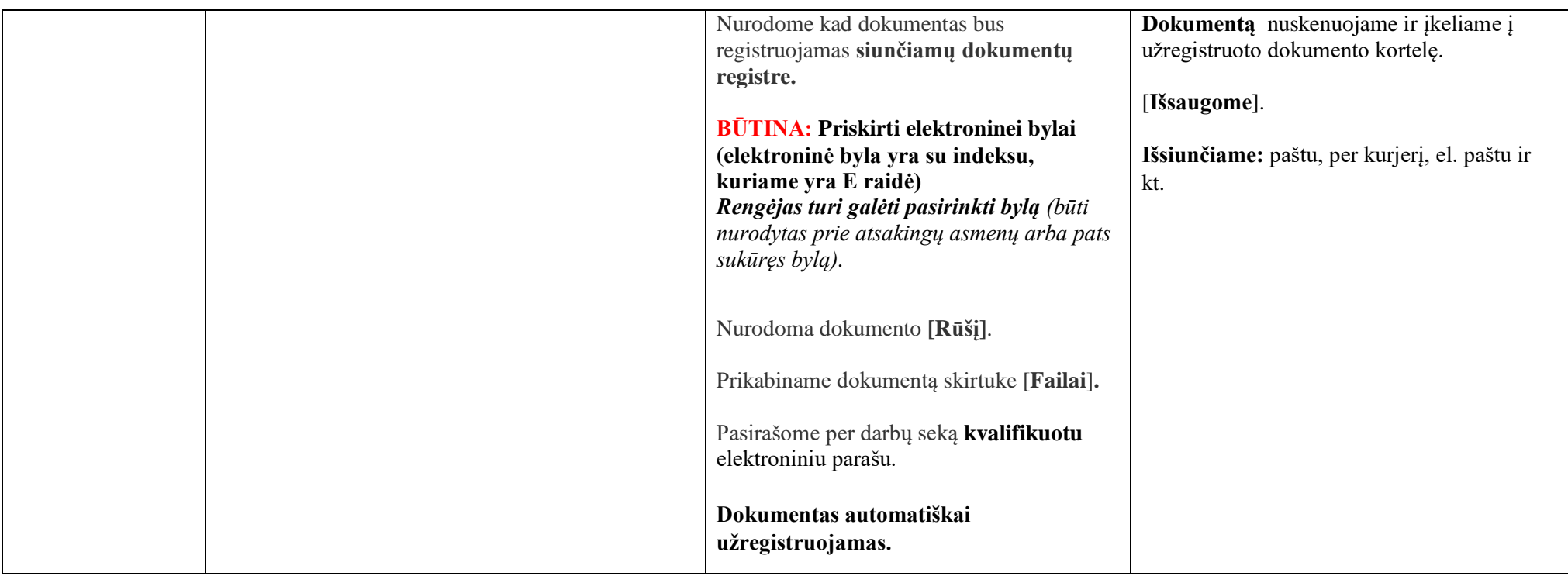

# **VIDAUS** dokumentai

Vidaus dokumentų modulyje rengiami ir registruojami įstaigoje sudaromi veiklos dokumentai. Tam, kad įstaiga galėtų rengti ir registruoti tokius dokumentus reikia, kad būtų Kontoroje sukurti registrai *(kaip jau ankščiau minėta, turi būti pateikti registro pavadinimai ir registro ID).*

## **Rekomendacijos kaip rengti vidaus dokumentus:**

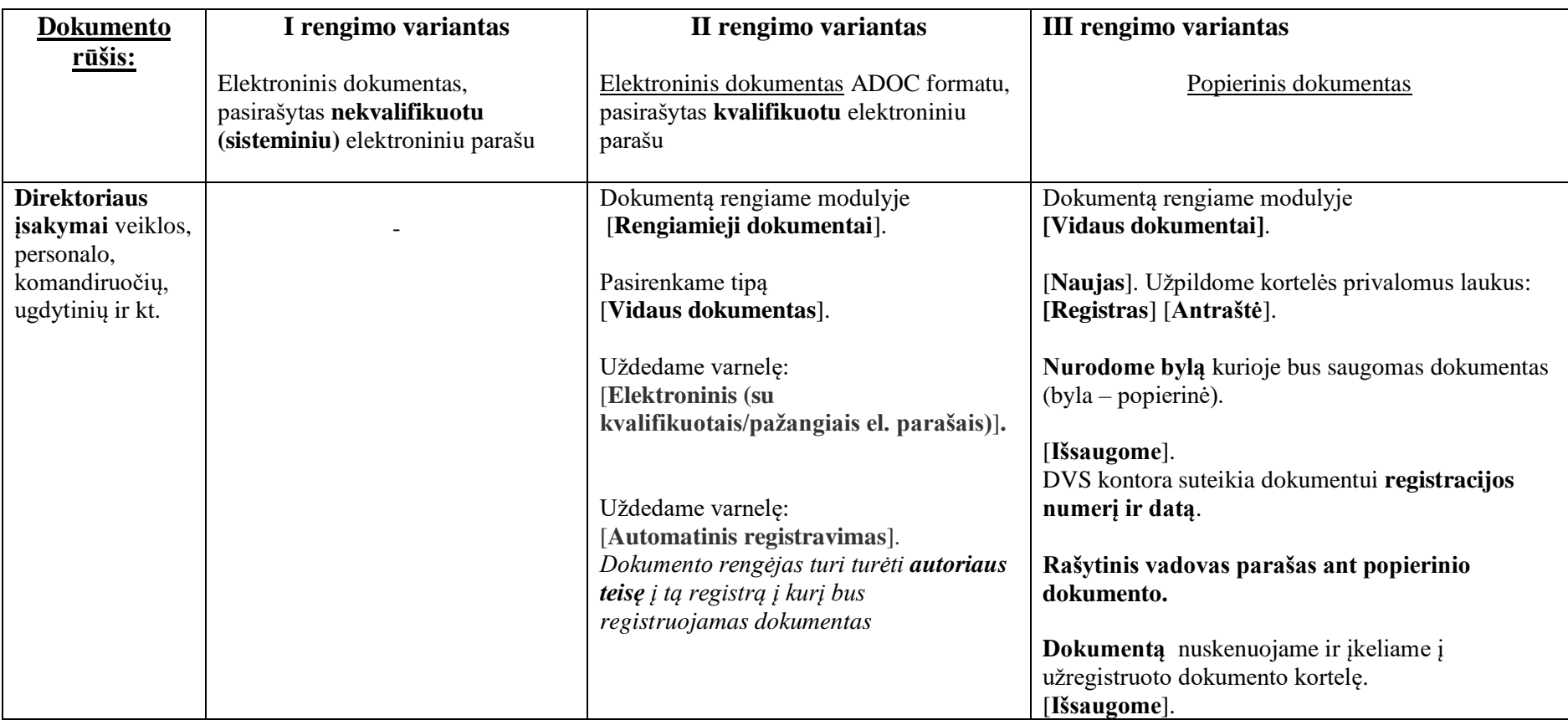

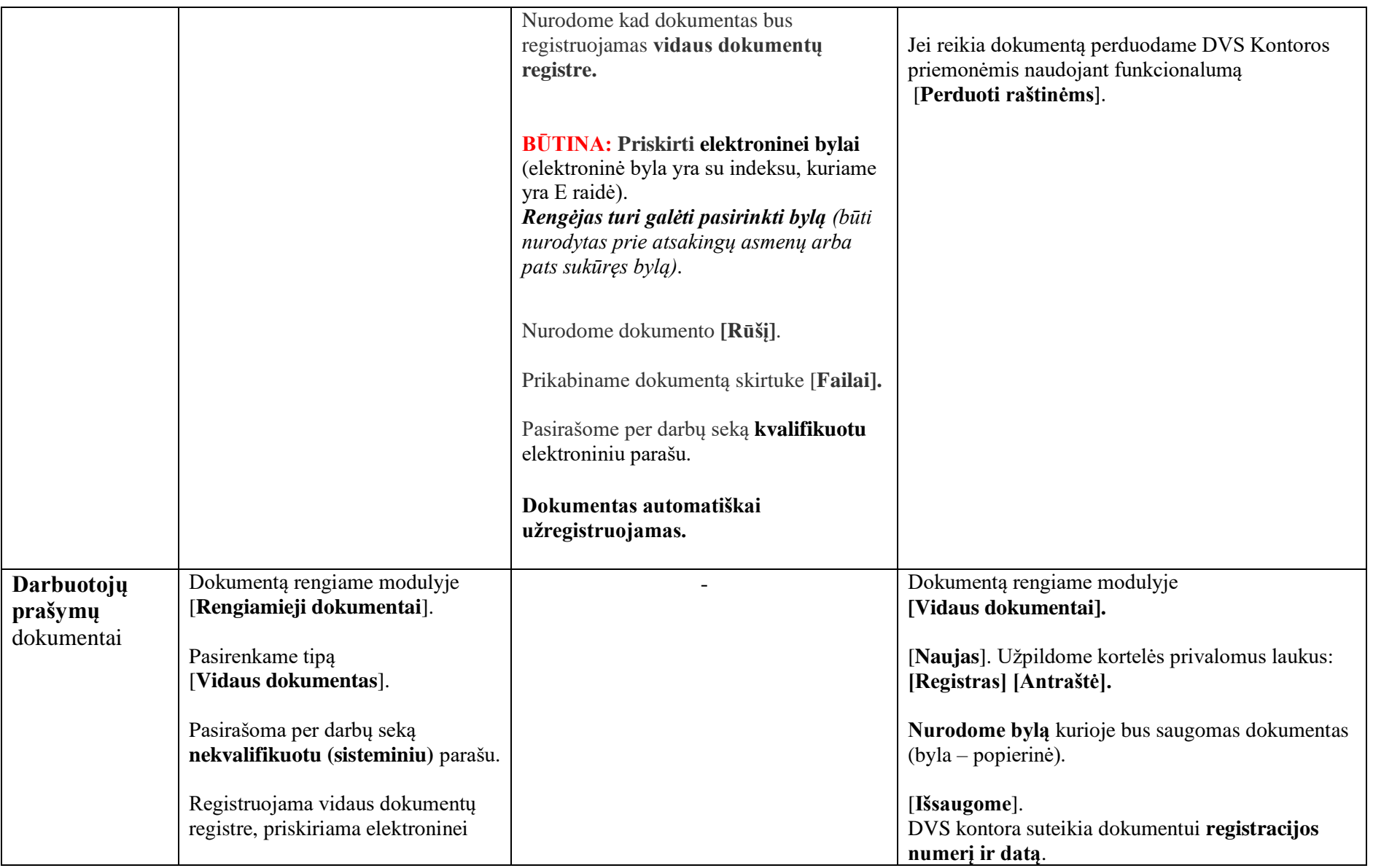

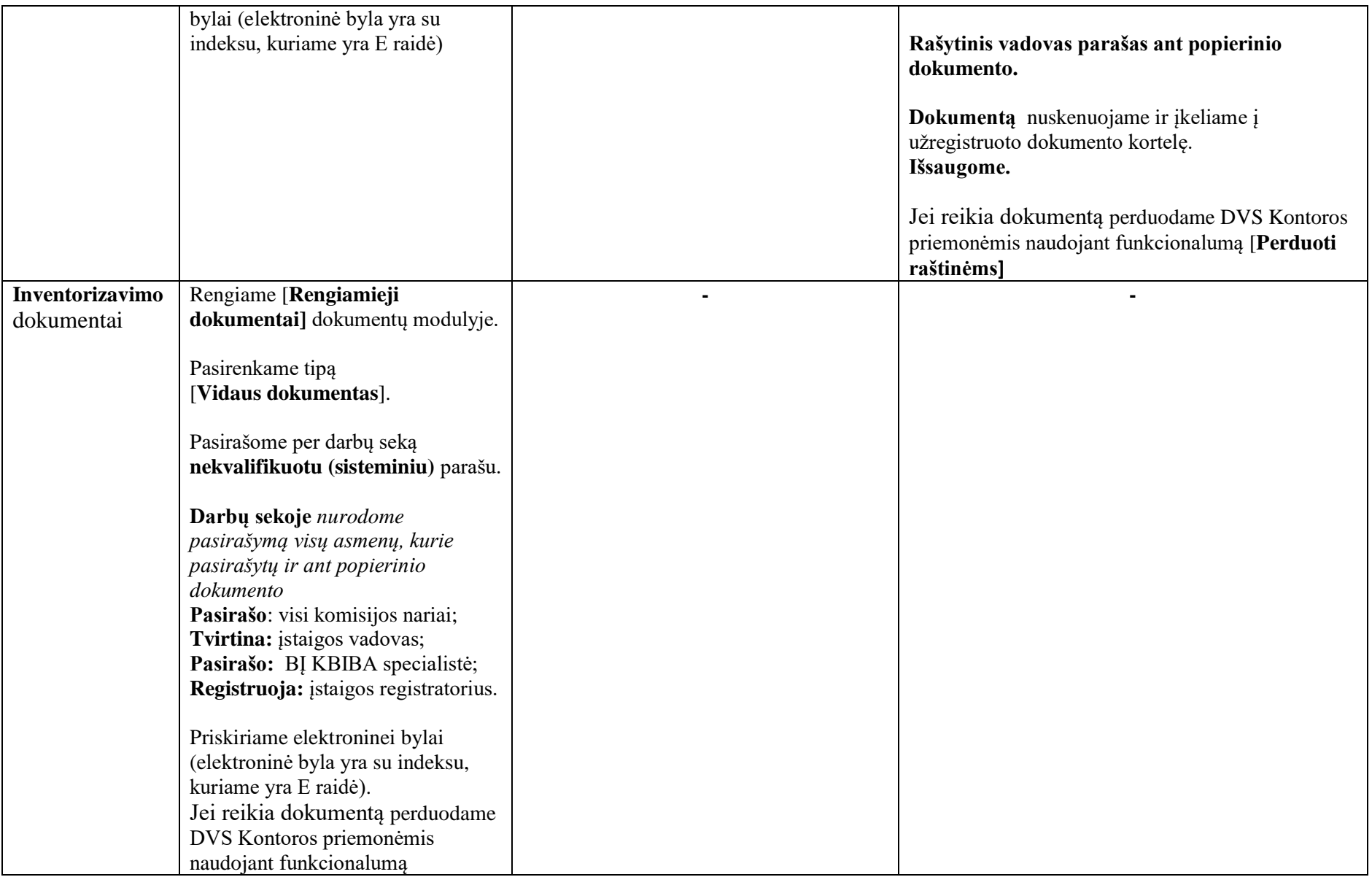

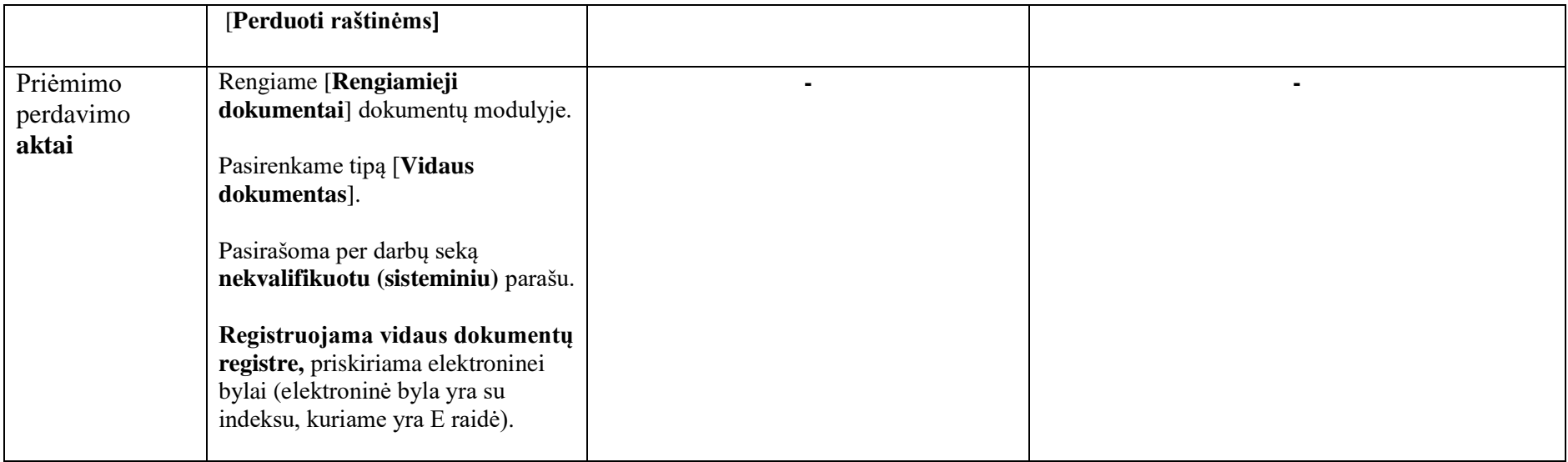

# **Sutartys**

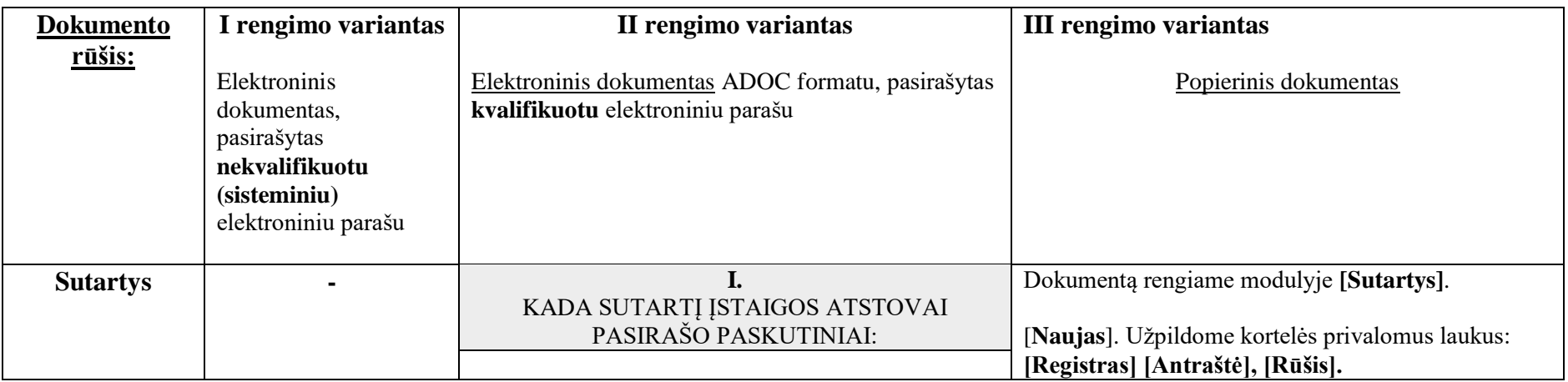

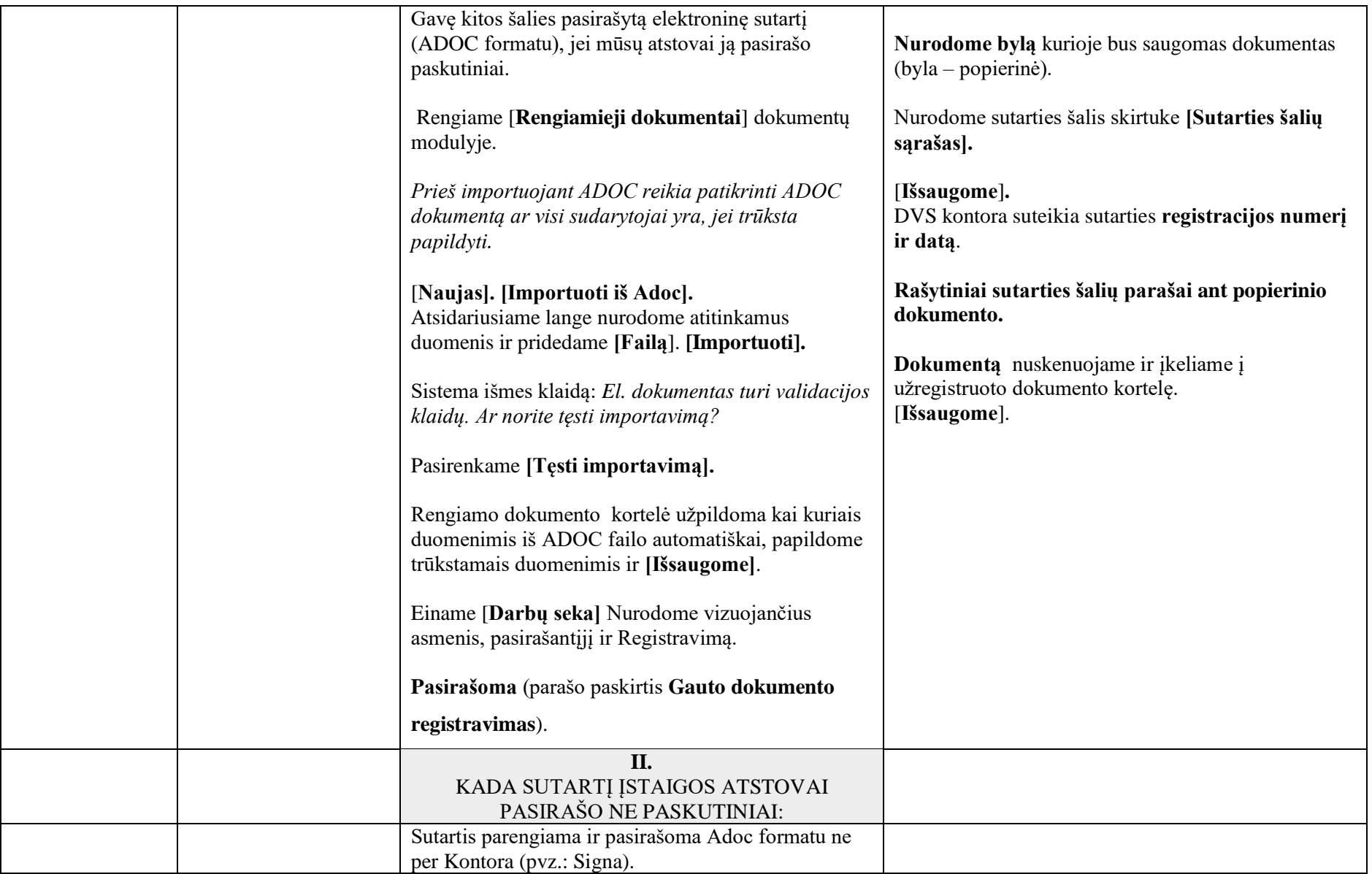

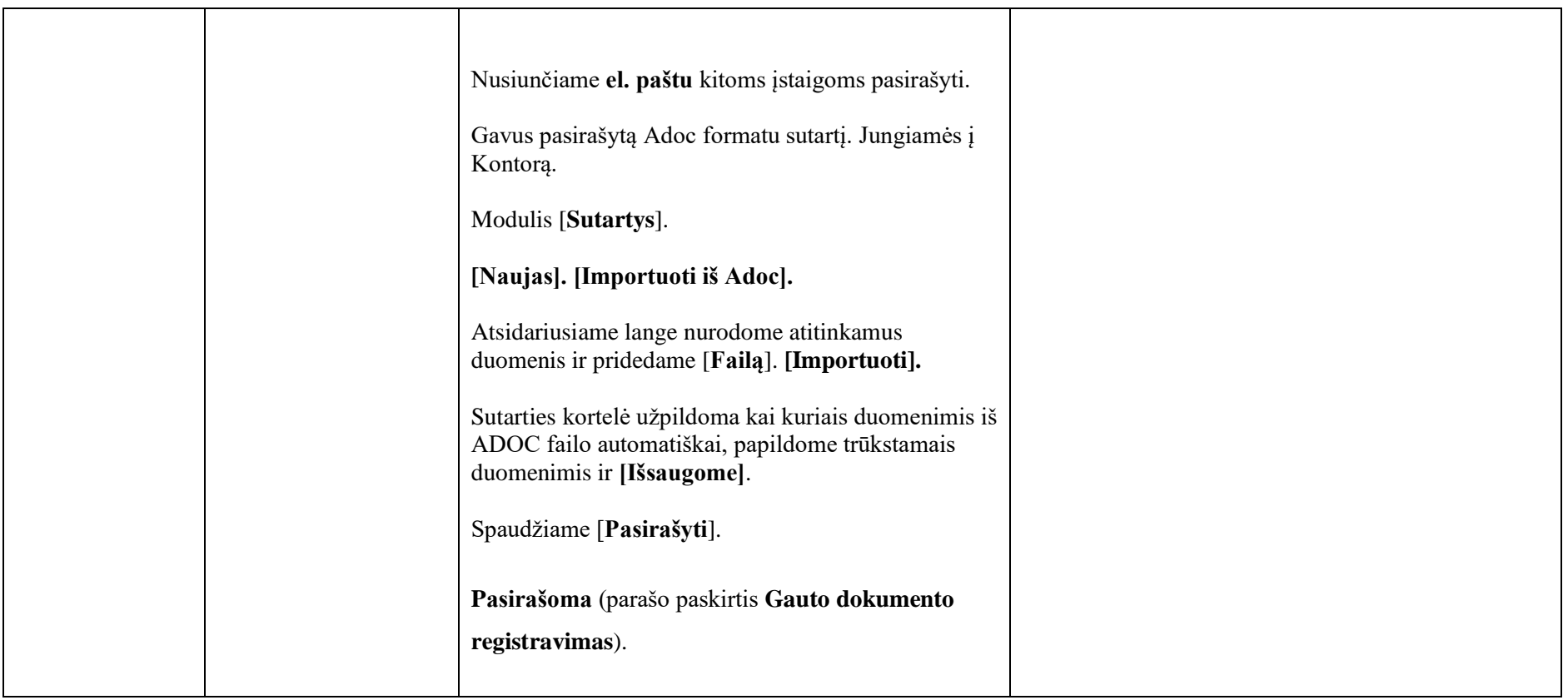

## **SĄSKAITOS FAKTŪROS**

**SĄSKAITOS FAKTŪROS REGISTRUOJAMAS** į visų įstaigų bendrą registrą. Pasirenkame modulį **Sąskaitos faktūros** (- toliau **SF**). [**Naujas**]. Užpildome visus privalomus

laukus pažymėtus "**\***". Skirtuke [**Failai**] prisegame sąskaitą faktūrą. [**Išsaugome**]. Einame [**Darbų seka**]. Veiksmų sąraše [**Naujas**]. Veiksmas [**Vizavimas**] subjektas [**Įstaigos vadovas** *pvz.: Antanas Antanaitis*]. [**Išsaugome**].

Išsaugojus sąskaitą faktūrą ji užregistruojama į [19] - KBĮ sąskaitų-faktūrų registras. Kada buhalterės sutvarko sąskaitą faktūrą ji išsaugoma [20] - KBĮ gautų sąskaitų faktūrų registre.

**ĮSTAIGOS IŠRAŠYTOS SF**- siunčiamos per modulį **[Siunčiamieji dokumentai]** kitai įstaigai, kuriai buvo išrašyta šita SF ( pvz.: salės nuomoja kitai įstaigai, išrašoma SF kitai įstaigai kuri turi apmokėti. Jei įstaiga neturi atskiro registro siunčiamuose dokumentuose tokio kaip pvz.: *išrašytos sąskaitos faktūros*, tada registruojame į modulį **[Siunčiamieji dokumentai**] jei turi tada registruojama į turimą registrą.

- Jei išrašyta siunčiama sąskaita faktūra **nėra tos pačios** dokumentų valdymo sistemos "Kontora" naudotoja siunčiame taip: Einame į modulį [**Siunčiamieji dokumentai**]. Spaudžiame[**Naujas**]. Skirtuke [**Failai**] prikabiname išrašytą SF su įstaigos rašytiniais parašais.
- Jei išrašyta siunčiama sąskaita faktūra **tos pačios** dokumentų valdymo sistemos "Kontora" naudotoja siunčiame taip: einame į modulį [**Rengiamieji dokumentai**]. Spaudžiame [**Naujas**]. Pasirenkame tipą [**Siunčiamas dokumentas**]. Užpildome privalomus laukus. Skirtuke [**Failai**] prikabiname išrašytą SF be įstaigos parašų. Toliau einame [**Darbų seka**] nurodome visus pasirašančius. **Užregistruojame.** Perduodame naudojant funkcionalumą: [**Perduoti raštinėms**].